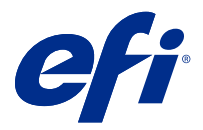

# Fiery FreeForm Create

Fiery FreeForm Create je samostatná aplikace pro vytváření proměnných dat postavená na technologii Fiery FreeForm pro tisk proměnných dat (VDP).

Poznámka: Výraz "FreeForm Create" v tomto dokumentu označuje Fiery FreeForm Create.

S aplikací FreeForm Create vytváříte úlohy tisku proměnných dat (VDP) v přehledném grafickém prostředí.

Úlohy VDP kombinují sadu hlavních prvků, které jsou společné ve všech kopiích dokumentu, a sadu variabilních prvků, které mezi jednotlivými kopiemi mění.

Tímto způsobem lze vytvořit personalizovanou komunikaci, například brožuru, která zákazníky osloví jménem a obsahuje další osobní údaje získané z databáze. Prvky na pozadí, ilustrace a bloky textu, které se mezi jednotlivými kopiemi brožury nemění, jsou hlavní prvky. Názvy a další informace specifické pro zákazníky jsou variabilní prvky.

FreeForm Create využívá dva různé pracovní postupy, které umožňují snadné přizpůsobení úloh VDP.

V pracovním postupu sloučení souborů můžete sloučit předlohový dokument s proměnným dokumentem a vytvořit vlastní tiskovou komunikaci pomocí intuitivního grafického rozhraní.

V pracovním postupu pro dokumenty s proměnnými daty sloučíte předlohový dokument s proměnnými přímo ze zdrojové tabulky dat a vytvoříte vlastní tiskovou komunikaci bez nutnosti nejprve vytvořit samostatný proměnný dokument a bez nutnosti samostatné aplikace pro vytvoření proměnných dat.

# Systémové požadavky

Toto jsou minimální požadavky na spuštění aplikace FreeForm Create.

#### **macOS**

- **•** Mac OS X 10.11 nebo novější
- **•** Doporučeno 4 GB paměti RAM nebo více
- **•** 7 GB volného místa na pevném disku
- **•** Minimální rozlišení obrazovky: 1280x1024

#### **Windows**

- **•** Microsoft Windows 7 SP1, 8.1 (aktualizace z dubna 2014) a Windows 10 64bitový nebo novější.
- **•** Windows Server 2008 R2 SP1, 2012 R2 (aktualizace z dubna 2014), 2016 64bitový a Windows Server 2019
- **•** Procesor Intel Core i3 nebo vyšší
- **•** Doporučeno 4 GB paměti RAM nebo více
- **•** 16 GB volného místa na pevném disku
- **•** Minimální rozlišení obrazovky: 1280x1024

#### **Podpora tisku v systému Fiery**

FreeForm Create podporuje servery Fiery servers se softwarem System 10 nebo novějším.

#### **Fiery API**

Aplikace FreeForm Create vyžaduje k tisku instalaci rozhraní Fiery API na připojených serverech Fiery servers.

Pokyny k instalaci rozhraní Fiery API najdete na webu [https://www.efi.com/products/fiery-servers-and-software/](https://www.efi.com/products/fiery-servers-and-software/fiery-integration/fiery-api/installation/) [fiery-integration/fiery-api/installation/.](https://www.efi.com/products/fiery-servers-and-software/fiery-integration/fiery-api/installation/)

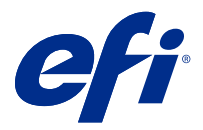

# Vytváření dokumentů s proměnnými daty

Technologie Fiery FreeForm umožňuje pomocí možností tisku definovat předlohové dokumenty a přiřadit je k úlohám s proměnnými daty zaslaným na server Fiery Server.

Můžete využívat předlohy FreeForm pro jakákoli data s pevně danými prvky, která můžete kdykoli kombinovat s jinými daty. Například můžete uchovávat šablonu s hlavičkou jako předlohu FreeForm pro různé obsahy dopisu (data s variabilními prvky).

Pomocí technologie FreeForm můžete vytvářet předlohové a proměnné dokumenty s použitím aplikace a počítačové platformy dle vašeho výběru. Chcete-li vytvořit předlohový dokument, použijte aplikaci pro rozložení stránky nebo aplikaci na úpravu grafiky. Chcete-li vytvořit proměnný dokument, použijte textový editor s funkcí hromadné korespondence, aplikaci pro rozložení stránky s podporou skriptování nebo databázovou aplikaci.

Pomocí FreeForm a Enhanced FreeForm můžete sloučit předlohový dokument s proměnným dokumentem na serveru Fiery server. V intuitivním grafickém rozhraní samostatné aplikace FreeForm Create můžete sloučit předlohový dokument s variabilními prvky nebo přidat variabilní prvky do stávajícího souboru bez nutnosti přímého přístupu k serveru Fiery server.

# Vytvoření předlohového dokumentu

Vytvoří předlohový dokument, který se použije při pracovním postupu sloučení souborů a při pracovním postupu dokumentu s proměnnými daty v aplikaci FreeForm Create.

Nezapomeňte, že FreeForm Create podporuje pouze předlohové dokumenty ve formátu .pdf. Chcete-li vytvořit předlohový dokument, použijte aplikaci, která dokáže dokumentu uložit ve formátu PDF.

FreeForm Create použije předlohový dokument jako šablonu rozložení a zdroj neměnných prvků kombinovaného dokumentu.

- **1** Rozložení předlohového dokumentu vytvořte v libovolné aplikaci.
- **2** Uspořádejte prvky předlohy (text a grafiku, které se nemění) na jedné nebo více stránkách a ponechte prostor pro variabilní prvky.

#### **Obrázek 1:** Předlohový dokument

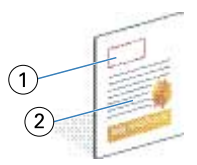

- *1 Prostor pro variabilní prvky*
- *2 Neměnné prvky předlohy*
- **3** Uložte soubor.

© 2020 Electronics For Imaging, Inc. 17. listopadu 2020

## Vytvoření variabilního dokumentu

Vytvoření proměnného dokumentu pro použití s pracovním postupem sloučení souborů v aplikaci FreeForm Create.

Berte ohled na následující.

- **•** FreeForm Create podporuje pouze proměnné dokumenty ve formátu .pdf. Chcete-li vytvořit proměnný dokument, použijte aplikaci, která dokáže dokumentu uložit ve formátu PDF.
- **•** Chcete-li vytvořit proměnný dokument, použijte DTP aplikaci s funkcí hromadné korespondence nebo aplikaci pro rozložení stránky s podporou skriptování.

V pracovním postupu hromadné korespondence používá aplikace FreeForm Create dokument s proměnnými daty k získání proměnných dat pro sloučený dokument.

DTP aplikace nebo aplikace pro rozložení stránky získává data ze seznamu nebo databáze a vytváří proměnný dokument pro použití s předlohovým dokumentem. Každá aplikace má pro tuto funkci různé ovládací prvky.

- **1** V podporované aplikaci vytvořte proměnný dokument tak, aby odpovídal rozložení předlohového dokumentu.
- **2** Na příslušná místa v dokumentu přidejte proměnné informace.

#### **Obrázek 2:** Proměnný dokument

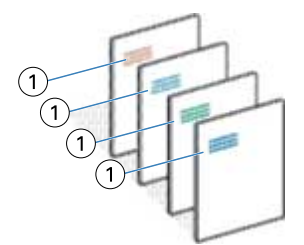

- *1 Variabilní prvek*
- **3** Uložte soubor.

# Vytvoření dokumentu zdroje dat

Vytvoří dokument zdroje dat pro použití s pracovním postupem pro dokumenty s proměnnými daty v aplikaci FreeForm Create.

Nezapomeňte, že FreeForm Create podporuje pouze dokumenty zdroje dat ve formátech .xlsx, .xls nebo .csv. Chceteli vytvořit dokument zdroje dat pro použití s pracovním postupem pro dokumenty s proměnnými daty, použijte tabulkový procesor, který dokáže dokument uložit v podporovaném formátu.

V pracovním postupu pro dokumenty s proměnnými daty poskytuje dokument s proměnnými daty proměnné informace pro kombinovaný dokument.

- **1** V tabulkovém procesoru zadejte názvy proměnných do prvního řádku. Do každé buňky zadejte jeden název proměnné.
	- **•** První řádek tabulky slouží jako záhlaví sloupců a pojmenovává proměnná pole.
	- **•** Sloupce označují proměnné pole.
	- **•** Dokument zdroje dat s 10 sloupci bude mít 10 proměnných polí.
- **2** Při použití akcelerátorů souboru v prvním řádku označte typ obrázku a typ čárového kódu.

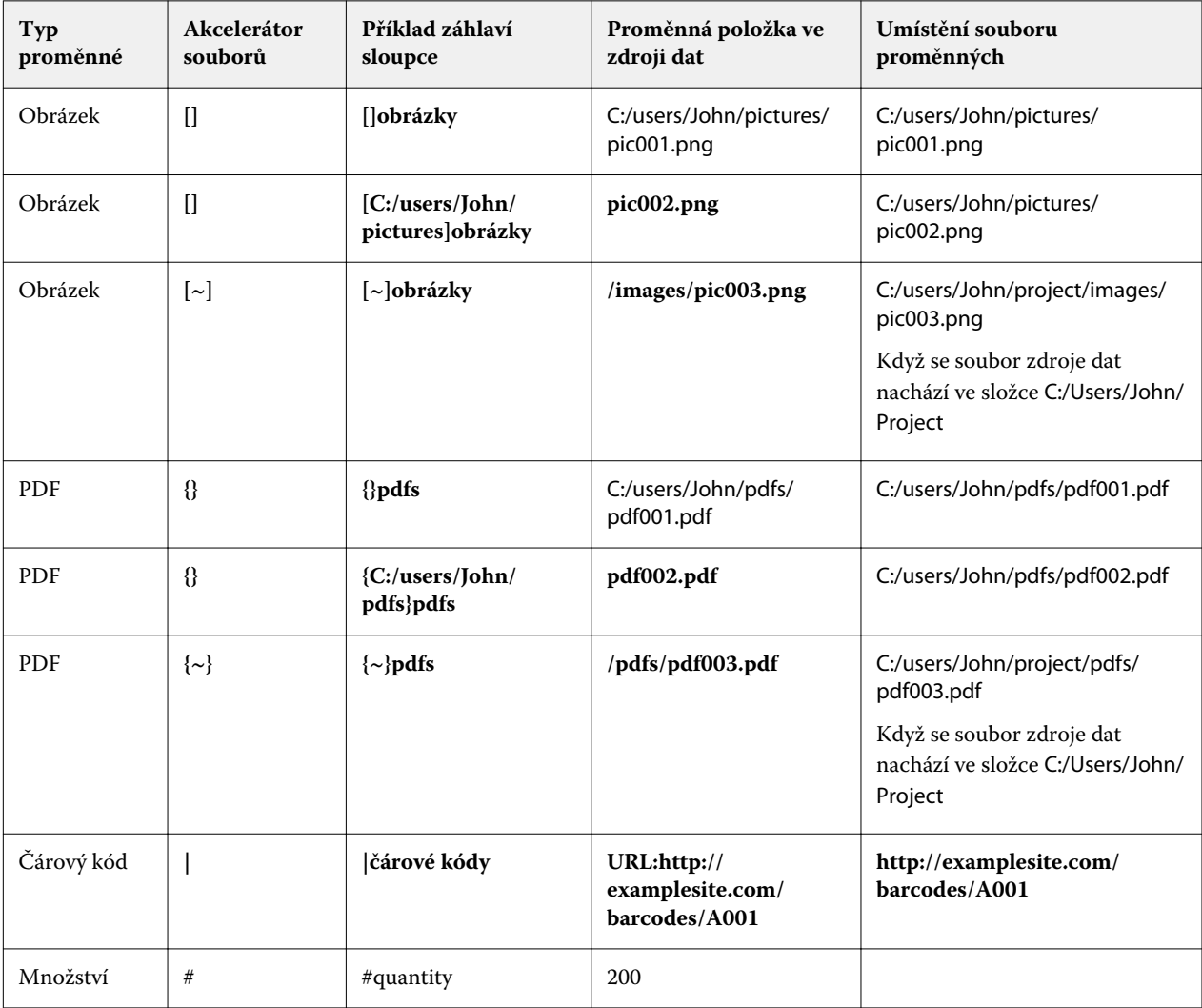

**3** Zadejte záznamy.

- **•** Každý řádek určuje proměnné pro jeden záznam.
- **•** Dokument zdroje dat s 10 řádky bude mít 10 záznamů.
- **4** Uložte soubor.

**Poznámka:** FreeForm Create vyžaduje, aby byl dokument zdroje dat ve formátech .xlsx, .xls nebo .csv.

## **Přidání množství záznamu do dokumentu zdroje dat**

Do dokumentu zdroje dat můžete přidat množství záznamu pro tisk většího počtu kopií záznamu při odesílání návrhu na server Fiery server z aplikace FreeForm Create. To může být užitečné při tisku některých úloh, například vizitek, kde potřebujete vytisknout mnoho kopií jednotlivých záznamů a podporu pracovních postupů vyřazování.

Nezapomeňte, že FreeForm Create podporuje pouze dokumenty zdroje dat ve formátech .xlsx, .xls nebo .csv.

- **1** V tabulkové aplikaci otevřete dokument zdroje dat.
- **2** Přidejte sloupec se záhlavím *#quantity*.
- **3** Do stejného sloupce zadejte počet kopií požadovaných pro každý záznam.
- **4** Uložte soubor.

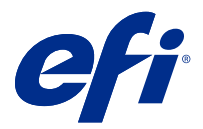

# Pracovní postup sloučení souborů

V aplikaci FreeForm Create pracovní postup sloučení souborů slučuje předlohový dokument s proměnným dokumentem.

Pracovní postup sloučení souborů kombinuje předlohový a proměnný dokument PDF a vytvoří jednu úlohu VDP k tisku na serveru Fiery Server pomocí technologie proměnných dat FreeForm. S nástrojem FreeForm Create můžete soubory sloučit pomocí grafického rozhraní a zkontrolovat konečný vzhled VDP úlohy.

Tento pracovní postup je ideální pro stávající uživatele nástroje Enhanced FreeForm (prostřednictvím vlastností úlohy v nástroji Command WorkStation), kteří chtějí sloučit předlohové a proměnné dokumenty ve vizuálním a intuitivním uživatelském prostředí.

# Vytvoření sloučeného dokumentu

FreeForm Create sloučí předlohový dokument s proměnným dokumentem podle vašich specifikací a vytvoří soubor FreeForm, který lze vytisknout na serverech Fiery servers.

Berte ohled na následující.

- **•** Hlavní dokument musí být ve formátu .pdf.
- **•** Proměnný dokument musí být ve formátu .pdf.
- **1** V části Vytvořit klikněte na možnost Sloučení dokumentů.
- **2** Vyberte předlohový dokument:
	- **•** Klikněte na Procházet, poté vyhledejte a označte předlohový dokument; nebo
	- **•** Přetáhněte předlohový dokument na určenou oblast okna Vyberte předlohový dokument.

**Poznámka:** Předlohový dokument musí být ve formátu PDF.

Zobrazí se první stránka předlohového dokumentu.

- **3** Pokud vyberete nesprávný soubor:
	- **•** Klikněte na Změnit a vyhledejte správný soubor, nebo
	- **•** Klikněte na Odebrat a výběr se zruší.
- **4** Klikněte na tlačítko Další.
- **5** Vyberte proměnný dokument:
	- **•** Klikněte na Procházet, poté vyhledejte a označte proměnný dokument, nebo
	- **•** Přetáhněte proměnný dokument na určenou oblast okna Vyberte proměnný dokument.

**Poznámka:** Proměnný dokument musí být ve formátu PDF. Zobrazí se první stránka proměnného dokumentu.

- **6** Pokud vyberete nesprávný soubor:
	- **•** Klikněte na Změnit a vyhledejte správný soubor, nebo
	- **•** Klikněte na Odebrat a výběr se zruší.
- **7** Klikněte na tlačítko Vytvořit.
- **8** Přiřazení předlohových a proměnných stránek do sloučeného dokumentu.
- **9** Uložte sloučený dokument, nebo jej odešlete k tisku do serveru Fiery server.

#### **Změna souborů návrhu**

Změňte předlohový nebo proměnný soubor použitý v návrhu sloučení souborů.

Návrh sloučení souborů obsahuje předlohový soubor a proměnný soubor. Můžete chtít změnit předlohový soubor použitý v souboru pro vzhled hromadné korespondence bez nutnosti změnit proměnný soubor, nebo můžete chtít změnit proměnný soubor ale nikoli předlohový soubor, protože potřebujete aktualizovat proměnné informace pro nové adresáty.

#### **Změna předlohového souboru**

**1**

V podokně Návrh pro předlohový soubor klikněte na  $\bigotimes$ 

- **2** Klikněte na Změnit.
- **3** Vyhledejte a vyberte požadovaný předlohový soubor a pak klikněte na OK.

**Poznámka:** Předlohový soubor musí být ve formátu PDF.

#### **Změna proměnného souboru**

**1**

V podokně Návrh pro proměnný soubor klikněte na  $\bigcirc$ 

- **2** Klikněte na Změnit.
- **3** Vyhledejte a vyberte požadovaný proměnný soubor a pak klikněte na OK.

**Poznámka:** Proměnný soubor musí být ve formátu PDF.

### **Přiřazení proměnných stránek v návrhu sloučení souborů**

Přiřazení konkrétních proměnných stránek ke konkrétním předlohovým stránkám v pracovním postupu sloučení souborů.

Berte ohled na následující:

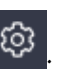

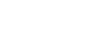

Vyžadují se hlavní dokument a proměnný dokument.

Zkontrolujte, zda má sloučený dokumentu správný počet stránek a zda jsou stránky ve správném pořadí.

- **1** Otevřete nebo vytvořte návrh sloučení souborů.
- **2** Nastavte Počet proměnných stránek na záznam.

**Poznámka:** Počet proměnných stránek na záznam určuje, z kolika proměnných stránek se skládá VDP záznam.

- **3** Na panelu Proměnný dokument
	- **•** Přetáhněte stránku s proměnnou, kterou chcete přiřadit na sloučenou stránku, na pole Kombinované stránky na záznam, nebo
	- **•** Do pole Proměnná na sloučené stránce v podokně Kombinované stránky na záznam zadejte číslo proměnné stránky.

**Poznámka:** Sloučené stránky lze procházet pomocí navigačního panelu ve spodní části podokna Kombinované stránky na záznam.

**Poznámka:** Dostupné proměnné stránky lze procházet pomocí navigačního panelu v horní části podokna Proměnný dokument.

Zobrazí se aktualizovaná sloučená stránka.

**4** Podle potřeby opakujte krok a přiřaďte proměnné stránky.

**Poznámka:** Jednu proměnnou stránku lze přiřadit k více sloučeným stránkám.

#### **Přidání stránek do návrhu sloučení souborů**

- **1** Otevřete nebo vytvořte návrh sloučení souborů.
- **2** Přidání stránky:
	- **•** V podokně Kombinované stránky na záznam klikněte pravým tlačítkem na stránku a vyberte možnost Přidat stránku před nebo Přidat stránku po.
	- V podokně Kombinované stránky na záznam vyberte stránku, klikněte na  $\textbf{+}$ a vyberte možnost Přidat stránku před nebo Přidat stránku po.
	- **•** V podokně Souhrn zvyšte počet Kombinovaných stránek na jeden záznam a přidejte tak stránky na konec návrhu sloučení souborů.
- **3** Vyberte novou stránku.
- **4** Přiřaďte nové stránce předlohovou nebo proměnnou stránku.

**Poznámka:** Chcete-li vložit prázdnou stránku, ponechte stránku předlohy a proměnnou stránku prázdné.

## **Odstranění stránek z návrhu sloučení souborů**

**1** Otevřete nebo vytvořte návrh sloučení souborů.

- **2** Chcete-li odstranit stránku:
	- **•** V podokně Kombinované stránky na záznam klikněte pravým tlačítkem na stránku a vyberte možnost Odstranit.
	- **•** V podokně Kombinované stránky na záznam vyberte stránku a klikněte na .

## **Náhled návrhu sloučení souborů**

Před uložením nebo tiskem zkontrolujte výsledky pracovního postupu sloučení souborů proměnných a předlohových dokumentů.

- **1** Otevřete nebo vytvořte návrh sloučení souborů.
- **2** Klikněte na Náhled.
- **3** Pomocí kontrolního proužku ve spodní části podokna Náhled lze procházet jednotlivé stránky nebo záznamy návrhu sloučených souborů.

Stiskněte tlačítko **a přetáhnutím můžete pohybovat kontrolním proužkem**.

**4** Zkontrolujte náhled.

Kliknutím na  $\bullet$  můžete zobrazení přiblížit a kliknutím na  $\bullet$  oddálit.

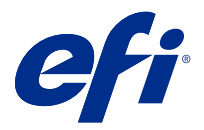

# Pracovní postup pro dokumenty s proměnnými daty

V aplikaci FreeForm Create se při pracovním postupu pro dokumenty s proměnnými daty slučují informace z dokumentu zdroje dat s předlohovým dokumentem.

Pracovní postup pro dokumenty s proměnnými daty slučuje informace (včetně textu, čárových kódů a obrázků) obsažené v dokumentu zdroje dat s předlohovým dokumentem a vytváří úlohy VDP bez nutnosti vytvoření samostatného souboru proměnného dokumentu nebo použití samostatné aplikace pro zpracování proměnných dat.

Pomocí aplikace FreeForm Create můžete manipulovat s proměnnými a přidat do předlohy tolik informací, kolik chcete.

# Vytvoření dokumentu s proměnnými daty

Sloučením hlavního dokumentu se souborem zdroje dat vytvoříte soubor FreeForm, který lze vytisknout na serverech Fiery servers.

Berte ohled na následující.

- **•** Musíte použít předlohový dokument ve formátu .pdf.
- **•** Musíte použít dokument zdroje dat ve formátu .xlsx, .xls nebo .csv.
- **1** Nabídce Vytvořit klikněte na možnost Dokument s proměnnými daty.
- **2** Výběr předlohového dokumentu:
	- **•** Klikněte na Procházet, poté vyhledejte a označte předlohový dokument; nebo
	- **•** Přetáhněte předlohový dokument na určenou oblast okna Vyberte předlohový dokument.

Zobrazí se první strana předlohového dokumentu.

- **3** Pokud vyberete nesprávný soubor:
	- **•** Klikněte na Změnit a vyhledejte správný soubor, nebo
	- **•** Klikněte na Odebrat a výběr se odebere.
- **4** Klikněte na tlačítko Další.
- **5** Chcete-li vybrat dokument zdroje dat:
	- **•** Klikněte na Procházet a poté vyhledejte a vyberte dokument zdroje dat, nebo
	- **•** Přetáhněte dokument zdroje dat na příslušnou oblast v okně Vyberte dokument zdroje dat .

**Poznámka:** Dokument zdroje dat musí být ve formátu .xlsx, .xls nebo .csv. Zobrazí se proměnné uvedené v dokumentu zdroje dat.

- **6** Pokud vyberete nesprávný soubor, klikněte na Změnit a vyhledejte správný soubor.
- **7** Vyberte sloupce z dokumentu zdroje dat, které chcete použít jako proměnné.

**Poznámka:** V případě proměnných obrázků vyberte **a** a pro proměnné ve formě čárového kódu vyberte .

- **8** Klikněte na tlačítko Vytvořit.
- **9** Přidejte proměnné a podle potřeby je upravte.
- **10** Uložte dokument proměnných dat, nebo jej odešlete k tisku do serveru Fiery server.

#### **Změna souborů v návrhu dokumentu s proměnnými daty**

Změňte předlohový soubor nebo soubor zdroje dat použitý v návrhu dokumentu s proměnnými daty.

Návrh dokumentu s proměnnými daty kombinuje předlohový soubor a soubor zdroje dat a vytvoří výstup VDP. Můžete změnit, který soubor se použije v návrhu dokumentu s proměnnými daty, bez nutnosti změnit soubor zdroje dat. Chcete-li proměnné informace aktualizovat pro další adresáty, můžete změnit soubor zdroje dat bez nutnosti změnit předlohový soubor.

#### **Upravit předlohu souborů**

- **1** V podokně Návrh klikněte pravým tlačítkem na stránku v předlohovém souboru.
- **2** Vyberte jednu z následujících možností:
	- **•** Chcete-li vložit dříve zkopírovanou stránku, vyberte Vložit.
	- **•** Chcete-li před vybranou stránku vložit prázdnou stránku, vyberte možnost Přidat stránku před.
	- **•** Chcete-li za vybranou stránku vložit prázdnou stránku, vyberte možnost Přidat stránku za.
	- **•** Chcete-li odebrat vybranou stránku z návrhu, vyberte možnost Odstranit stránku.

**Poznámka:** Předlohový soubor musí být ve formátu PDF.

#### **Změna předlohového souboru**

**1**

V podokně Návrh pro předlohový soubor klikněte na  $\bigotimes$ 

- **2** Klikněte na Změnit.
- **3** Vyhledejte a vyberte požadovaný předlohový soubor a pak klikněte na OK.

**Poznámka:** Předlohový soubor musí být ve formátu PDF.

### **Změna zdroje dat**

**1**

V podokně Návrh pro zdroj dat klikněte na  $\bigotimes$ 

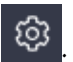

- **2** Klikněte na Změnit.
- **3** Vyhledejte a vyberte požadovaný soubor zdroje dat a pak klikněte na OK.

**Poznámka:** Dokument zdroje dat musí být ve formátu .xlsx, .xls nebo .csv.

## Přidání proměnného pole

Přidání proměnného pole na stránku v návrhu dokumentu s proměnnými daty.

- **1** Vytvořte nebo otevřete návrh dokumentu s proměnnými daty.
- **2** Pomocí navigačního panelu přejděte na stránku, kam chcete přidat proměnnou.
- **3** V podokně Návrh vyhledejte proměnné pole, které chcete přidat. Proměnné můžete prohledávát pomocí pole Hledat proměnná pole, které se nachází v podokně návrhu.
- **4** Klikněte na proměnnou a přetáhněte ji na požadované umístění na stránce.
- **5** Podle potřeby upravte vlastnosti proměnných v podokně Vlastnosti . Seznam vlastností proměnných naleznete v části Vlastnosti proměnného pole na straně 13 .

## **Vlastnosti proměnných polí**

Seznam různých vlastností proměnných polí, které lze použít při úpravě návrhu dokumentu s proměnnými daty

#### **Poznámka:**

Chcete-li vlastnosti proměnné zobrazit v samostatném okně, klikněte na Zrušit ukotvení vlastností ( $\Box$ ).

Kliknutím na Ukotvit vlastnosti ( $\Box$ ) ukotvíte vlastnosti proměnné jako podokno k pravé straně obrazovky.

| Typ proměnné                                 | Dostupné vlastnosti | Ovládání                                                                                   | Funkce                                                        |
|----------------------------------------------|---------------------|--------------------------------------------------------------------------------------------|---------------------------------------------------------------|
| Testové pole/Vlastní text/<br>Datové objekty | Proměnné            | Pole, která neobsahují data,<br>budou při složení do<br>jednoho textového pole<br>sbalena. | Zobrazí proměnné obsažené<br>v textovém poli.                 |
|                                              | Název souboru       |                                                                                            | Zobrazí název souboru<br>dokumentu aplikace<br>FreeForm Plus. |

**Tabulka 1:** Vlastnosti proměnných polí

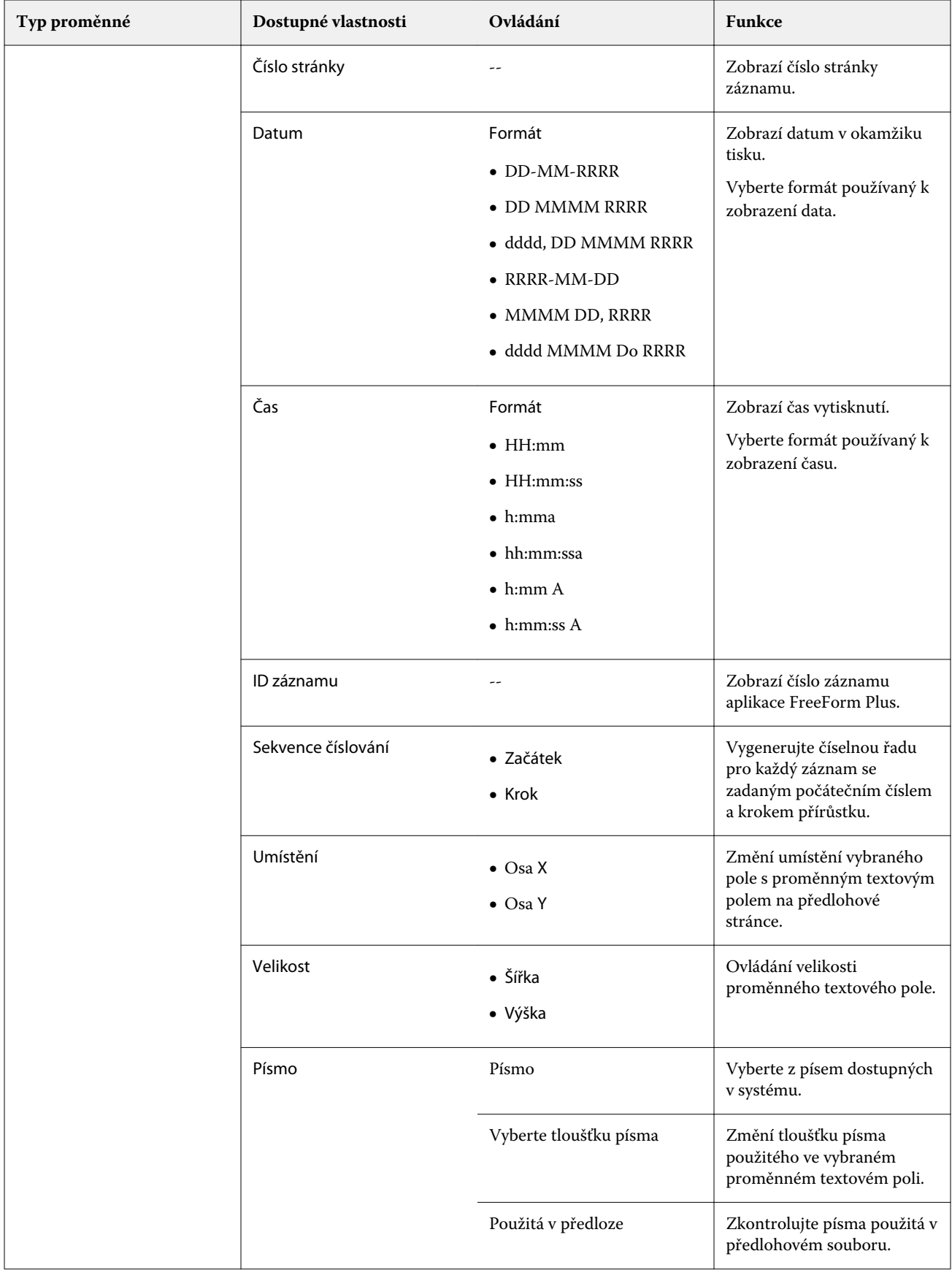

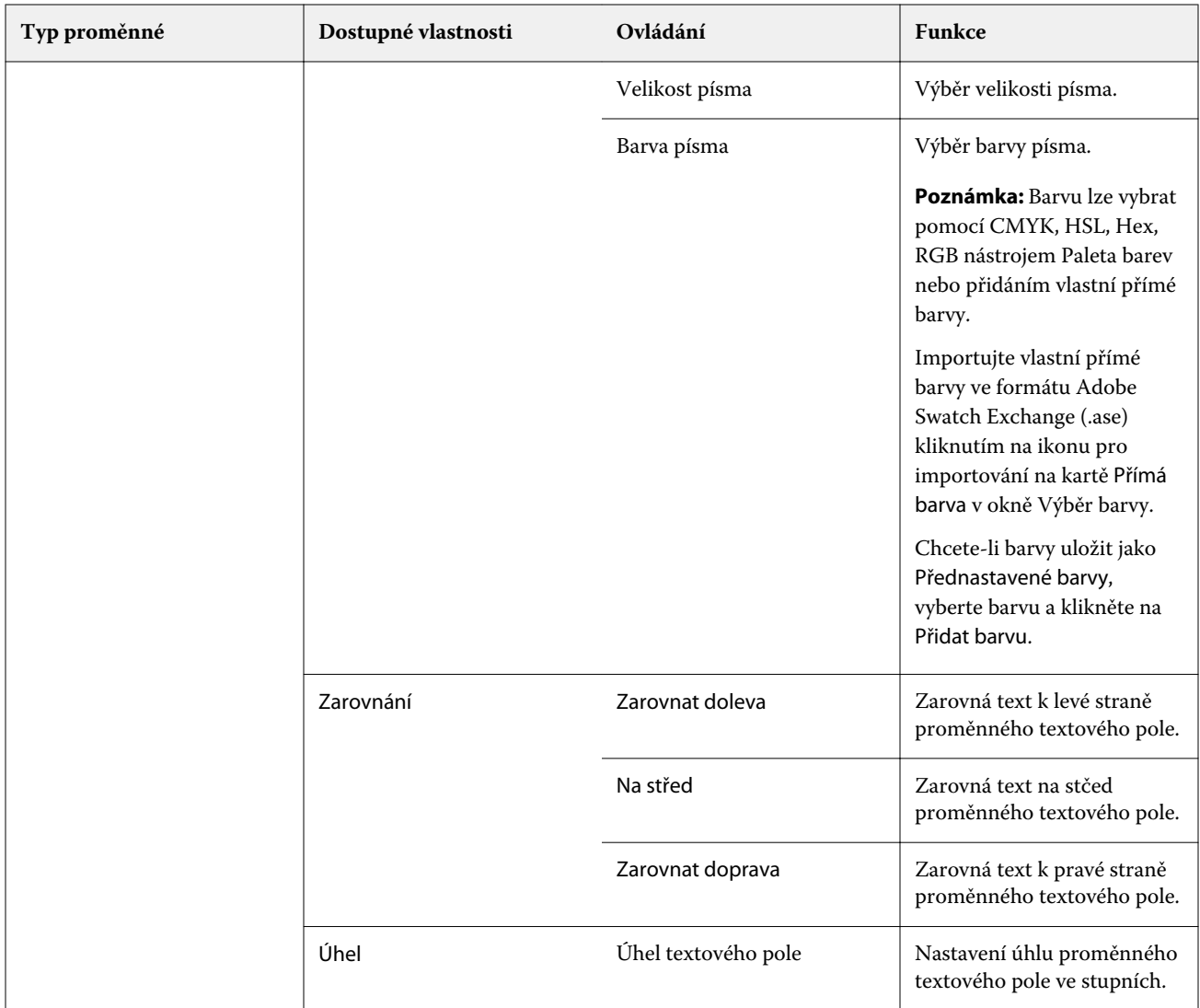

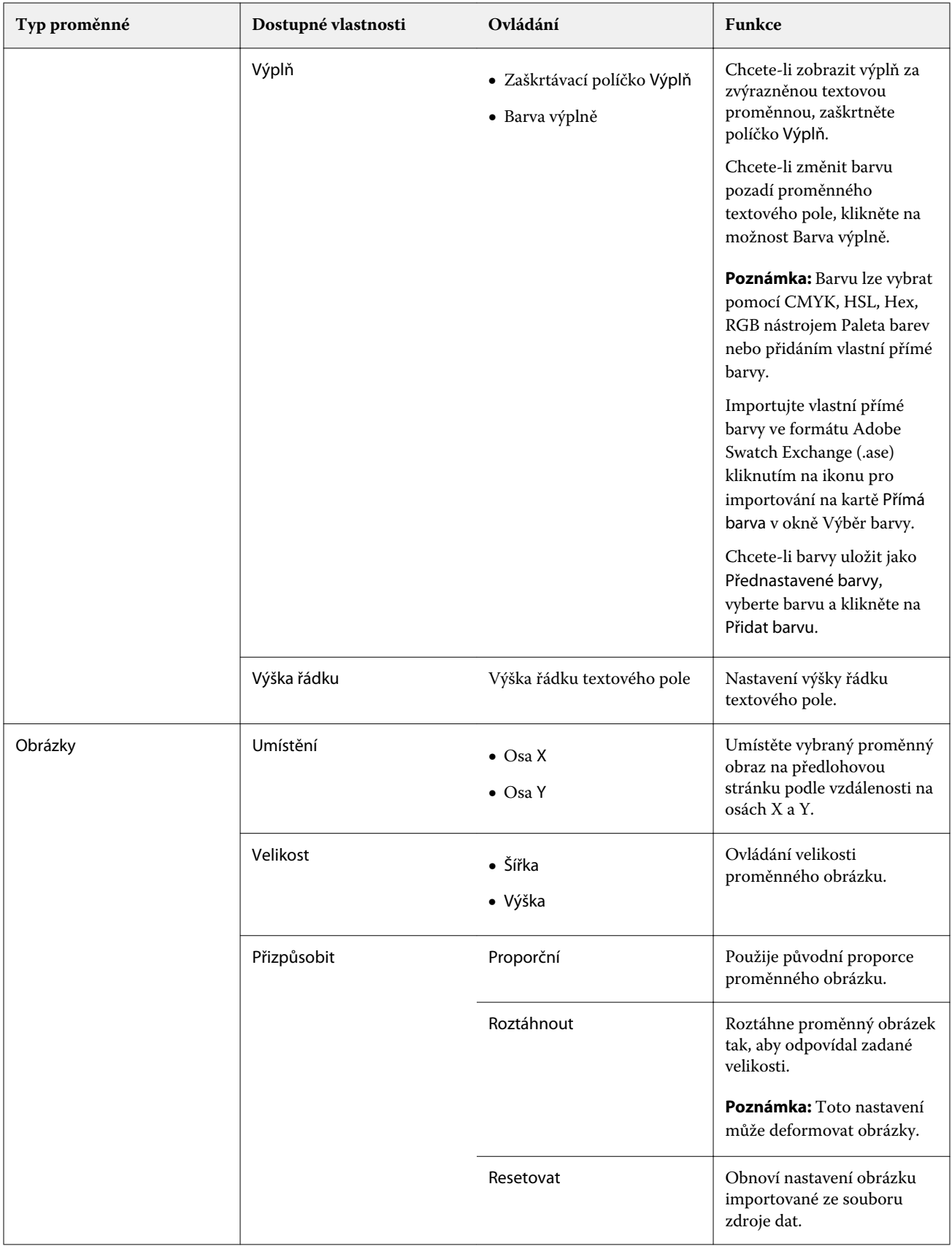

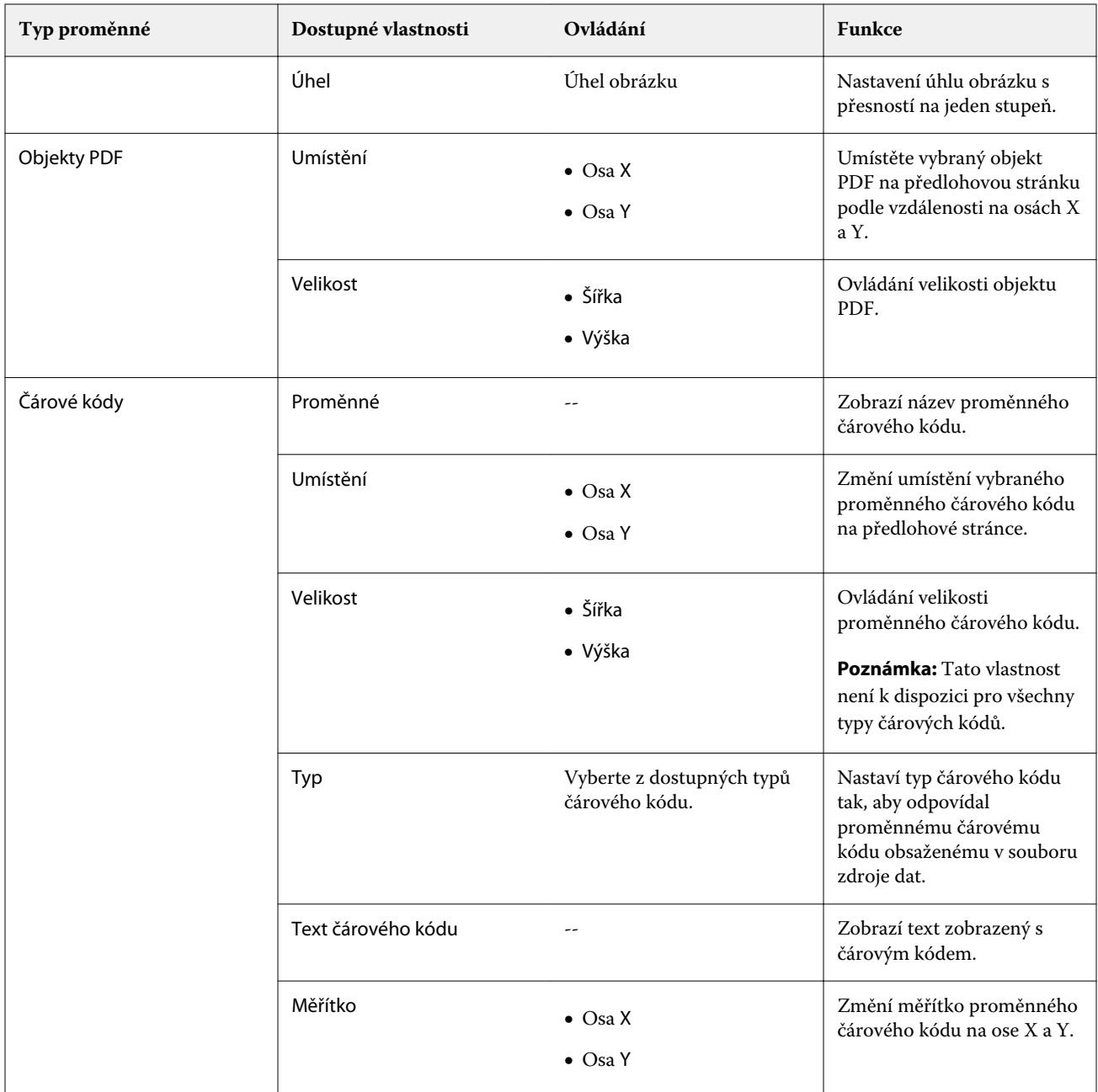

## **Změna úhlu textové proměnné**

Změňte úhel textové proměnné přidané do návrhu s proměnnými.

- **1** Přejděte na stránku, kam jste umístili textovou proměnnou.
- **2** Kliknutím vyberte proměnné pole ve středovém podokně. Po označení výběru bude ve středovém podokně proměnná ohraničená červeným obdélníkem s čárou vedoucí z horního okraje.
- **3** Přesuňte kurzor na horní konec červené čáry, která sahá od horního okraje rámečku výběru, až se kurzor změní na křížek.

**4** Klikněte a táhněte kurzorem, dokud textová proměnná nebude v požadované poloze.

### **Změna úhlu obrázku**

Změní orientaci obrázku přidaného k návrhu s proměnnými.

- **1** Přejděte na stránku, kam jste umístili proměnný obrázek.
- **2** Kliknutím na obrázek na stránce jej vyberte. Po označení výběru bude ve středovém podokně proměnná ohraničená modrým obdélníkem s čárou vedoucí z horního okraje.
- **3** Přesuňte kurzor na horní konec modré čáry, která sahá od horního okraje rámečku výběru, až se kurzor změní na křížek.
- **4** Klikněte a táhněte kurzorem, dokud proměnný obrázek nebude mít požadovanou polohu.

#### **Změna orientace čárového kódu**

Změní orientaci čárového kódu přidaného k návrhu s proměnnými.

- **1** Přejděte na stránku, kam jste umístili proměnnou ve formě čárového kódu.
- **2** Kliknutím na čárový kód na stránce jej vyberte. Po označení výběru bude ve středovém podokně proměnná ohraničená modrým obdélníkem s čárou vedoucí z horního okraje.
- **3** Přesuňte kurzor na horní konec modré čáry, která sahá od horního okraje rámečku výběru, až se kurzor změní na křížek.
- **4** Klikněte a táhněte kurzorem, dokud čárový kód nebude mít požadovanou polohu.

**Poznámka:** Čárovým kódem lze otáčet pouze v násobcích 90 stupňů.

- **5** Chcete-li zmenšit velikost čárového kódu, změňte hodnoty v možnosti Velikost.
- **6** Chcete-li zvětšit měřítko čárového kódu, zvyšte hodnoty v možnosti Měřítko.

## **Uspořádání proměnných**

V návrhu dokumentu s proměnnými daty dokumentu můžete pomocí tlačítek automaticky uspořádat proměnné do skupin po dvou nebo více proměnných v rámci vybrané oblasti.

**1** Otevřete nebo vytvořte návrh dokumentu s proměnnými daty.

**Poznámka:** Aby byly dostupné funkce v části Uspořádat, musí být na jedné stránce předlohy dvě nebo více proměnných.

**2** Klikněte na stránku předlohy a přetažením kurzoru vytvořte obdélník okolo oblasti, kterou chcete vybrat. Budou vybrány všechny proměnné, které se nacházejí uvnitř vybrané oblasti.

- **3** Klikněte na příslušné tlačítko Uspořádat.
	- **•** Rozmístit vodorovně ( ) ve vybrané oblasti rovnoměrně rozdělí vybraná pole proměnných vodorovně.
	- **Rozmístit svisle (**  $\ddagger \equiv$  **) ve vybrané oblasti rovnoměrně rozdělí vybraná variabilní pole svisle.**
	- **•** Zarovnat doleva ( ) zarovná vybraná pole proměnných k levému okraji vybrané oblasti.
	- Zarovnat na střed (svisle) (  $\frac{1}{2}$  ) zarovná vybraná pole proměnných svisle na střed vybrané oblasti.
	- **•** Zarovnat doprava ( ) zarovná vybraná pole proměnných k pravému okraji vybrané oblasti.
	- Zarovnat nahoru ( $\overline{\mathcal{I}}$ ) zarovná vybraná pole proměnných k hornímu okraji vybrané oblasti.
	- Zarovnat na střed (vodorovně) (  $\frac{+}{+}$  ) zarovná vybraná pole proměnných k vodorovně na střed vybrané oblasti.
	- Zarovnat dolů ( $\frac{1}{\sqrt{2}}$ ) Zarovná vybraná pole proměnných k dolnímu okraji vybrané oblasti.

### **Uvolnění a ukotvení podokna Vlastnosti**

Chcete-li podokno Vlastnosti uvolnit, klikněte na Zrušit ukotvení vlastností ( $\Box$ ).

Kliknutím na Ukotvit vlastnosti ( $\Box$ ) ukotvíte podokno Vlastnosti k pravé straně obrazovky.

#### **Odstranění proměnného pole**

**1**

**2**

Odstraňte proměnné pole ze stránky v návrhu dokumentu s proměnnými daty.

- **1** Otevřete návrh dokumentu s proměnnými daty.
- **2** Pomocí navigačního panelu přejděte na stránku, kde chcete odstranit proměnnou.
- **3** Na stránce klikněte na proměnné pole, které chcete odstranit.
- **4** Proveďte jednu z těchto akcí:
	- Klikněte na Odstranit ( $\blacksquare$ ),
	- **•** Stiskněte klávesu Delete nebo
	- **•** Klikněte pravým tlačítkem a vyberte možnost Odstranit.

## **Klonování proměnných polí**

Naklonujte proměnné pole ze stránky v návrhu dokumentu s proměnnými daty.

- **1** Otevřete návrh dokumentu s proměnnými daty.
- **2** Pomocí navigačního panelu přejděte na stránku, kam chcete klonovat proměnnou.
- **3** Na stránce klikněte na proměnné pole, které chcete klonovat.
- **4** Proveďte jednu z těchto akcí:
	- Klikněte na Klonovat ( $\Box$ ),
	- **•** Klikněte pravým tlačítkem a vyberte Klonovat.

## Náhled návrhu s proměnnými

Před tiskem zkontrolujte výsledky sloučení proměnných s předlohovým dokumentem v pracovním postupu pro dokumenty s proměnnými daty.

- **1** Vytvořte nebo otevřete návrh dokumentu s proměnnými daty.
- **2** Klikněte na Náhled.
- **3** Pomocí kontrolního proužku ve spodní části podokna Náhled lze procházet jednotlivé stránky návrhu s proměnnými.

Stiskněte tlačítko **a přetáhnutím můžete pohybovat kontrolním proužkem.** 

**4** Chcete-li zobrazit náhled návrhu s konkrétním záznamem, vyberte záznam v levém podokně.

**Poznámka:** Pomocí Filtrů v levém podokně k můžete filtrovat výsledky hledání záznamů. Filtrovat lze podle Nejdelšího a Nejkratšího záznamu, aby se všechny proměnné zobrazovaly správně.

**5** Zkontrolujte náhled.

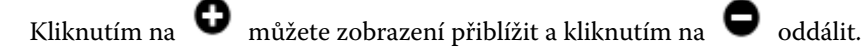

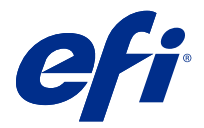

# Uložení návrhu

- Klikněte na tlačítko Uložit.
- Vyberte umístění pro soubor.
- Zadejte název souboru.
- Vyberte typ souboru.
- Klikněte na tlačítko Uložit.

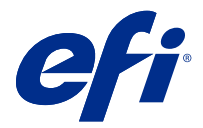

# Odeslat návrh na Fiery server

Odešle návrh na Fiery server k tisku.

Berte ohled na následující.

- **•** Při prvním odeslání návrhu na Fiery server Budete potřebovat **Adresu serveru**, **Uživatelské jméno**a **Heslo** k serveru Fiery server. Uživatelské jméno správce pro Fiery je **Admin**a vyžaduje heslo správce.
- **•** Úpravy by měly být dokončeny.
- **1** Klikněte na Odeslat na server Fiery.
- **2**

Vyberte existující server Fiery server nebo klikněte na tlačítko Přidat Fiery ( $+$ ) a přidejte nový server Fiery server.

- **3** Zadejte Adresu serveru, Uživatelské jménoa Heslo pro Fiery server.
- **4** Klikněte na možnost Přihlášení.
- **5** Vyberte příslušné nastavení v rozbalovací nabídce Nastavení .
- **6** Klikněte na Zpracovat a podržet, nebo v rozbalovací nabídce vyberte jinou úlohu akce pro Fiery server.

Vyberte některou z následujících akcí úlohy.

- **•** Zpracovat a podržet zpracuje soubor a umístí ho do fronty podržených úloh.
- **•** Podržet umístí soubor do fronty podržených úloh.
- **•** Tisk vytiskne soubor.
- **•** Tisknout a podržet vytiskne soubor a umístí ho do fronty podržených úloh.

# Uložení náhledu PDF pro jeden záznam

Jeden záznam můžete uložit jako náhled PDF Soft Proof.

- **1** Vytvořte nebo otevřete návrh.
- **2** Klikněte na Náhled.
- **3** Klikněte na záznam, který chcete uložit jako náhled PDF.
- **4**

Klikněte na Náhled PDF ( ).

**5** Zadejte umístění, do kterého chcete náhled PDF uložit.

**6** Zadejte název náhledu PDF a klikněte na tlačítko Uložit.

Aplikace FreeForm Create uloží náhled PDF z určeného záznamu.

## Odeslání rozsahu záznamů na server Fiery server

Můžete vybrat, které záznamy chcete vytisknout na serveru Fiery server.

- **1** Klikněte na Odeslat na server Fiery.
- **2**

Vyberte existující server Fiery server nebo klikněte na tlačítko Přidat Fiery ( $\pm$ ) a přidejte nový server Fiery server.

- **3** Klikněte na tlačítko Vybrat rozsah.
- **4** Určete rozsah záznamu. Čísla záznamů nebo jejich rozsahy oddělujte čárkami.
- **5** Vyberte příslušné nastavení v rozbalovací nabídce Nastavení .
- **6** Klikněte na Zpracovat a podržet, nebo v rozbalovací nabídce vyberte jinou úlohu akce pro Fiery server. Vyberte některou z následujících akcí úlohy.
	- **•** Zpracovat a podržet zpracuje soubor a umístí ho do fronty podržených úloh.
	- **•** Podržet umístí soubor do fronty podržených úloh.
	- **•** Tisk vytiskne soubor.
	- **•** Tisknout a podržet vytiskne soubor a umístí ho do fronty podržených úloh.

Aplikace FreeForm Create odešle zadané záznamy na server Fiery server.

## Odeslání návrhu na server Fiery server v menších dávkách

Návrh můžete odeslat na server Fiery server v dávkách menších úloh k tisku. To může být užitečné při odesílání velkých návrhů.

- **1** Klikněte na Odeslat na server Fiery.
- **2**

Vyberte existující server Fiery server nebo klikněte na tlačítko Přidat Fiery ( $\pm$ ) a přidejte nový server Fiery server.

- **3** Klikněte na tlačítko Velikost dávky.
- **4** Zadejte počet záznamů, které se mají vytisknout v každé dávce.
- **5** Vyberte příslušné nastavení v rozbalovací nabídce Nastavení .
- **6** Klikněte na Zpracovat a podržet, nebo v rozbalovací nabídce vyberte jinou úlohu akce pro Fiery server.

Vyberte některou z následujících akcí úlohy.

- **•** Zpracovat a podržet zpracuje soubor a umístí ho do fronty podržených úloh.
- **•** Podržet umístí soubor do fronty podržených úloh.
- **•** Tisk vytiskne soubor.
- **•** Tisknout a podržet vytiskne soubor a umístí ho do fronty podržených úloh.

Aplikace FreeForm Create rozdělí úlohu na více úloh FreeForm Plus s využitím počtu zadaných záznamů.

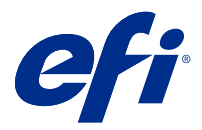

# Správa serverů Fiery servers používaná s aplikací FreeForm Create

Servery Fiery servers použité aplikací FreeForm Create můžete přidat a odebrat.

- **1** Klikněte na Odeslat na server Fiery.
	- Klikněte na tlačítko Správa Fiery (  $\bigotimes$  ) a přidejte nebo odstraňte servery Fiery servers.

# Přidání serveru Fiery server k tisku z aplikace FreeForm Create

K tisku z aplikace FreeForm Create můžete přidat servery Fiery servers.

Berte ohled na následující.

- **•** Při prvním odeslání návrhu na Fiery server Budete potřebovat **Adresu serveru**, **Uživatelské jméno**a **Heslo** k serveru Fiery server. Uživatelské jméno správce pro Fiery je **Admin**a vyžaduje heslo správce.
- **•** Úpravy by měly být dokončeny.
- **1**

**2**

Chcete-li přidat nový server Fiery server, klikněte na tlačítko Přidat Fiery ( $\pm$ ).

- **2** Zadejte Adresu serveru, Uživatelské jménoa Heslo pro Fiery server.
- **3** Klikněte na možnost Přihlášení.

# Odstranění serveru Fiery server použitého s aplikací FreeForm Create

Server Fiery servers použitý s aplikací FreeForm Create můžete odstranit.

**1**

Klikněte na tlačítko Odstranit ( $\blacksquare$ ) vedle adresy serveru Fiery server, který chcete odebrat.

**2** Kliknutím na tlačítko Ano potvrďte, zda chcete vybraný server Fiery server odstranit.